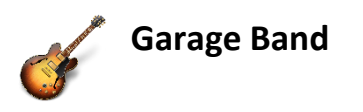

I. Opening a New Project

Open Garageband and choose "New Project"

There are many project types that you can choose. Each comes with a different combination of instrument. Select Songwriter and click Choose.

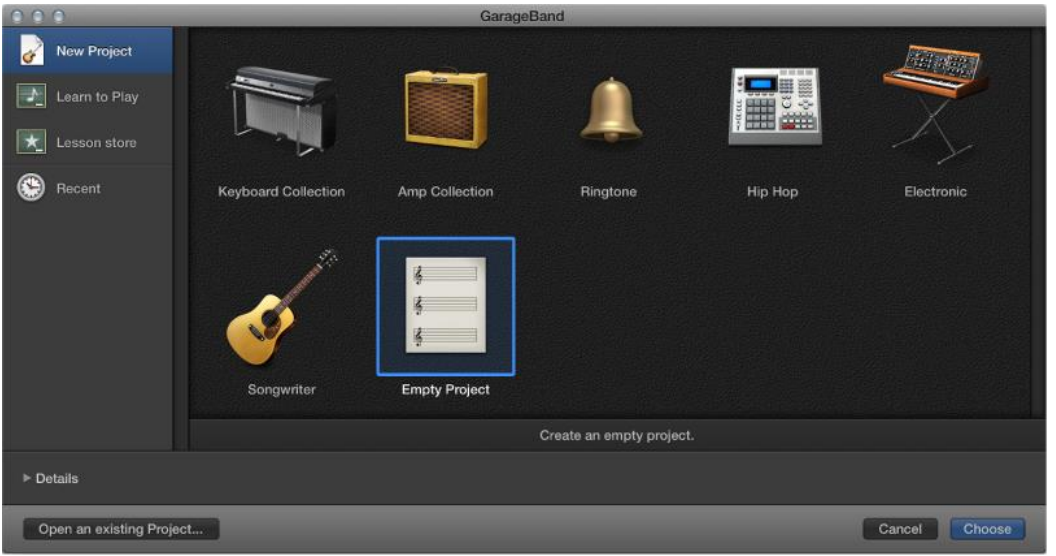

To edit project settings for the project, click the Details triangle in the lower-left part of the Project Chooser and do any of the following:

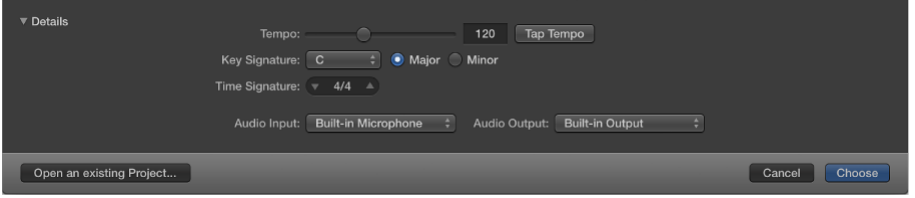

To set the project tempo: Drag the Tempo slider, enter a tempo in the Tempo field, or click the Tap Tempo button several times.

To set the project key: Choose a key from the Key Signature pop-up menu, then click Major or Minor.

To set the project time signature: Click the arrows to change the number of beats, or double-click the time signature and enter a new time signature.

To set the audio input: Choose an input source from the Audio Input pop-up menu (for audio tracks only).

To set the audio output: Choose an output (device) from the Audio Output pop-up menu.

## II. Adding and Removing Tracks

On your new project you will have a SoCal Kit, Tracking Vocal, Natural Strum, Brit and Clean, Modern Stack and Steinway Grand Piano tracks. The names are editable. You could easily change a name by clicking on the name once and retyping it.

You can delete a track by clicking on it and going to Track | Delete Track in the menu bar. You can also add a new track via the Track Menu.

Each track includes a track header that displays the track name and icon, and features a number of track controls. By default, these include Record Enable, Mute, and Solo buttons on all tracks, and for audio tracks, an Input Monitoring button.

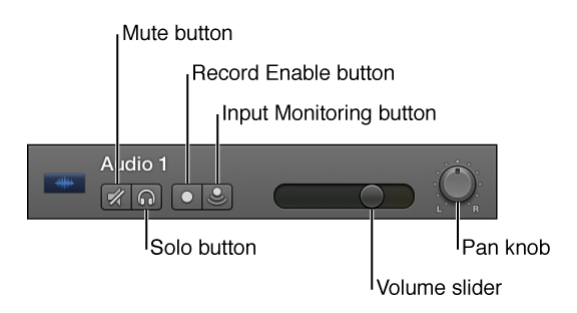

You can customize the track header by showing or hiding different track header controls, to optimize your workflow. You can also resize the track headers to give yourself more room to work in the Tracks area.

## III. Recording

Select the header of the audio or guitar/bass track you want to record to.

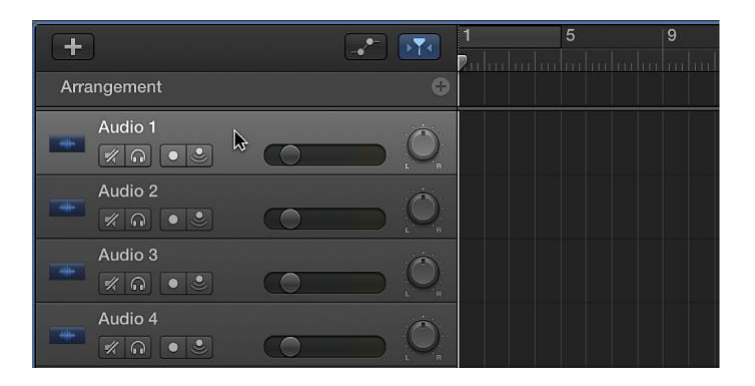

Move the playhead to the point in the ruler where you want to start recording.

GarageBand includes a metronome, which plays a steady beat to help you play in time while recording. You can turn this on or off using the Metronome button  $\mathbb Z$  in the control bar.

Click the Count-in button  $1234$  in the control bar to have the metronome play a one or two bar count-in before recording starts.

Note: For the initial setup, choose Record | Count-in, then choose a measure.

Click the Record button  $\bigcirc$  in the control bar (or press R) to start recording.

Start singing or play your instrument.

The recording appears as a new audio region on the track as you record.

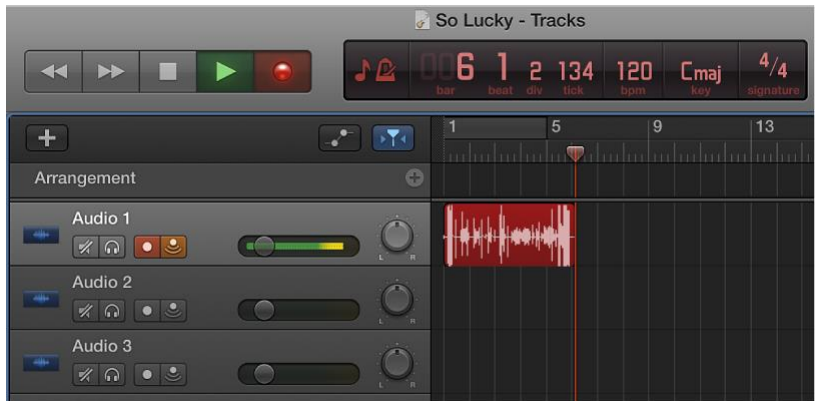

Click the Stop button in the control bar (or press the Space bar) to stop recording.

## IV. Play Back.

Click the **play button to listen to your recording.** 

V. Save

Save your new project before closing. Click File | Save As. Name and save project to an exterior flash drive.